# 802.11b/g MIMO XR™ Wireless LAN CardBus Card

**User's Manual** 

## **REGULATORY STATEMENTS**

#### **FCC Certification**

The United States Federal Communication Commission (FCC) and the Canadian Department of Communications have established certain rules governing the use of electronic equipment.

#### **Part15, Class B**

This device complies with Part 15 of FCC rules. Operation is subject to the following two conditions:

- 1) This device may not cause harmful interface, and
- 2) This device must accept any interface received, including interface that may cause undesired operation.

This equipment has been tested and found to comply with the limits for a Class B digital device, pursuant to Part 15 of the FCC Rules. These limits are designed to provide reasonable protection against harmful interference in a residential installation. This equipment generates, uses and can radiate radio frequency energy and, if not installed and used in accordance with the instructions, may cause harmful interference to radio communications. However, there is no guarantee that interference will not occur in a particular installation. If this equipment does cause harmful interference to radio or television reception, which can be determined by turning the equipment off and on, the user is encouraged to try to correct the interference by one of the following measures:

- Reorient or relocate the receiving antenna.
- Increase the separation between the equipment and receiver.
- Connect the equipment into an outlet on a circuit different from that to which the receiver is connected.
- Consult the dealer or an experienced radio/TV technician for help.

FCC Caution: Any changes or modifications not expressly approved by the party responsible for compliance could void the user's authority to operate this equipment.

This device complies with Part 15 of the FCC Rules. Operation is subject to the following two conditions: (1) This device may not cause harmful interference, and (2) this device must accept any interference received, including interference that may cause undesired operation.

The antenna(s) used for this transmitter must not be co-located or operating in conjunction with any other antenna or transmitter.

#### FCC Radiation Exposure Statement:

This EUT is compliance with SAR for general population/uncontrolled exposure limits in ANSI/IEEE C95.1-1999 and had been tested in accordance with the measurement methods and procedures specified in OET Bulletin 65 Supplement C.

## **Table of Contents**

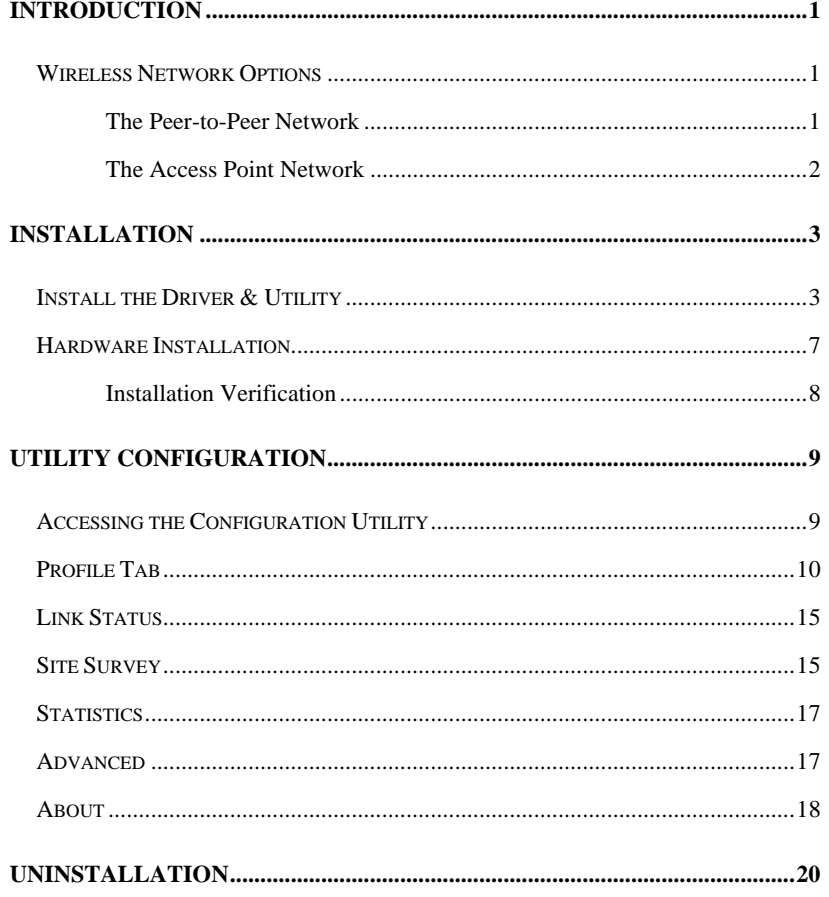

## **INTRODUCTION**

The **802.11g MIMO XR<sup>TM</sup> Wireless LAN CardBus Card** is a device that allows you connect your computer to a wireless local area network (LAN). A wireless LAN allows your system to use wireless Radio Frequency (RF) technology to transmit and receive data without physically attaching to the network. The Wireless protocols that come with this product ensure data security and isolation from interference generated by other radio frequencies.

This card also allows you to take full advantage of your computer's mobility with access to real-time information and online services anytime and anywhere. In addition, this device eliminates the bother of pulling cable through walls and under furniture. It even allows you to place your system in locations where cabling is impossible. Modifying and augmenting networks has never been so easy.

#### **Wireless Network Options**

#### **The Peer-to-Peer Network**

This network installation lets you set a small wireless workgroup easily and quickly. Equipped with wireless PC Cards or wireless PCI, you can share files and printers between each PC and laptop.

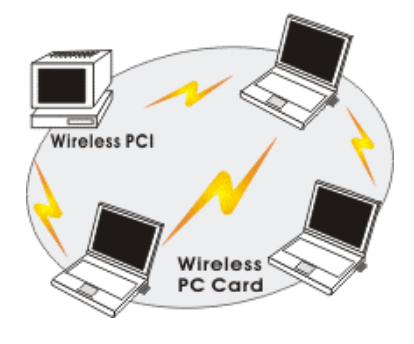

- **1 -**

You can also use one computer as an Internet Server to connect to a wired global network and share files and information with other computers via a wireless LAN.

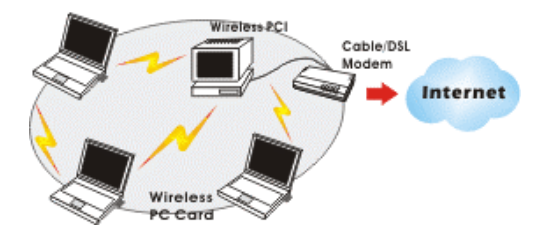

**The Access Point Network** 

The network installation allows you to share files, printers, and Internet access much more conveniently. With Wireless LAN Cards, you can connect wireless LAN to a wired global network via an **Access Point**.

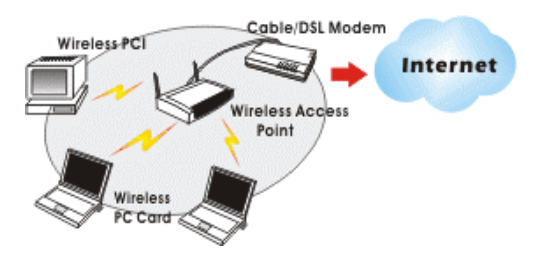

- **2 -**

## **INSTALLATION**

## **Install the Driver & Utility**

1. Exit all Windows programs. Insert the CD-ROM into the CD-ROM drive of your computer.

If the CD-ROM is not launched automatically, go to your CD-ROM drive (e.g. drive D) and double-click on **Setup.exe.** 

2. The main screen of the CD-ROM opens. Click **Install Driver & Utility** to start the installation.

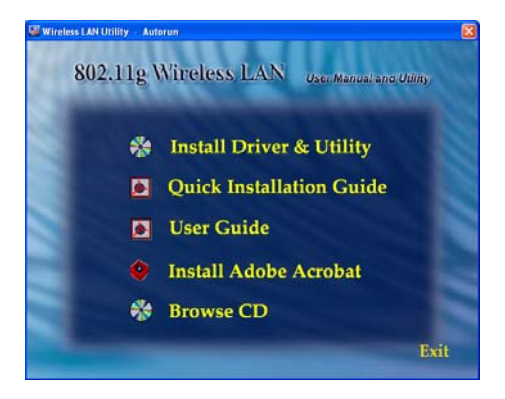

3. When the License Agreement screen appears, please read the contents and then click **Yes** to continue.

- **3 -**

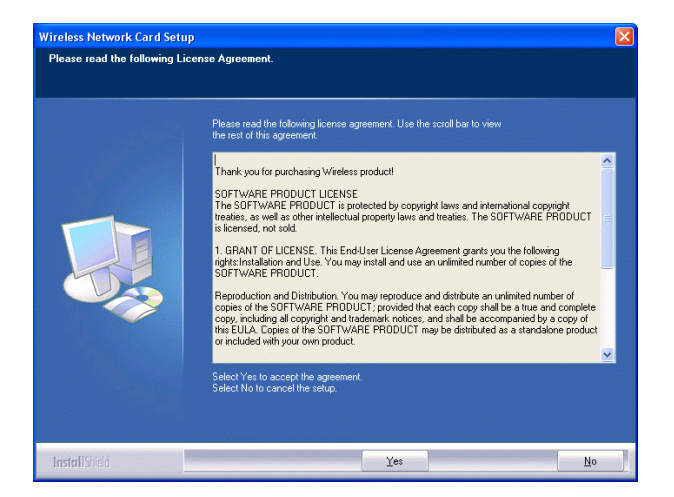

4. Select the check box to choose a **configuration Tool** from the listed two choices.

**Wireless Configuration Tool**: Choose to use our configuration utility.

**Microsoft Zero Configuration Tool**: Choose to use Windows XP's built-in Zero Configuration Utility (ZCU).

Click **Next** to continue.

5. When you are prompted to insert the wireless CardBus, please do so to continue the installation.

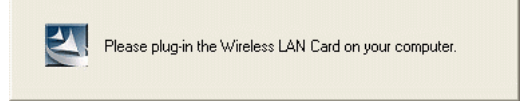

- **4 -**

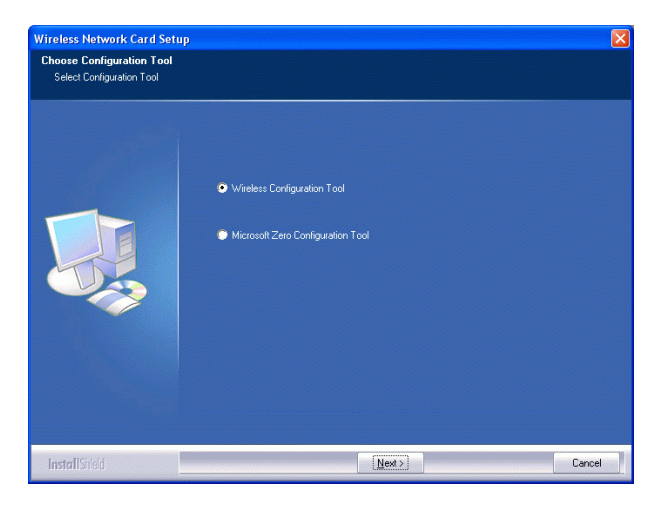

5. There are two modes for you to choose in this screen, either choose WiFi mode or performance mode (TxBurst mode). This mode selection screen is set for the default mode shown in the utility screen, you can still change its mode later in the utility screen. Click **Next** to continue.

- **5 -**

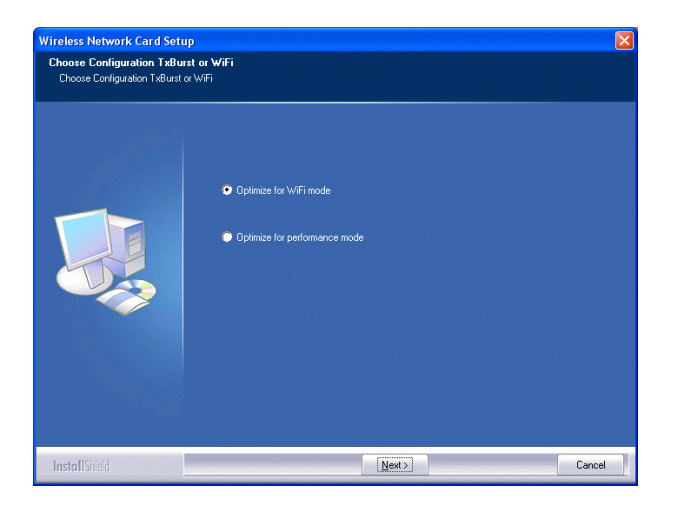

6. When the following screen appears, you may select to restart your computer immediately or to restart it later, and then click **Finish** to complete the installation.

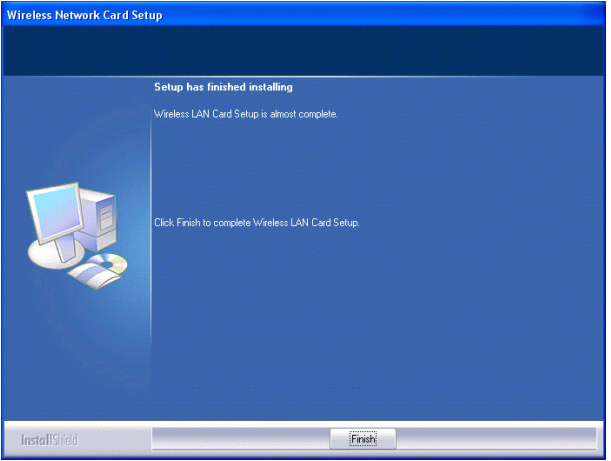

- **6 -**

## **Hardware Installation**

**Note**: Insert the Wireless USB adapter when you are asked to do so during your software installation.

Carefully slide the Wireless CardBus Adapter into the CardBus slot. Push evenly and slowly and ensure it is properly seated.

- **7 -**

#### **Installation Verification**

To verify that the device has been properly installed in your computer and is **enabled, go to Start → Settings → Control Panel → System (→ Hardware) → Device Manager**. Expand the **Network adapters** item. If the **802.11b/g MIMO Wireless LAN CardBus Card** is listed, it means that your device is properly installed and enabled.

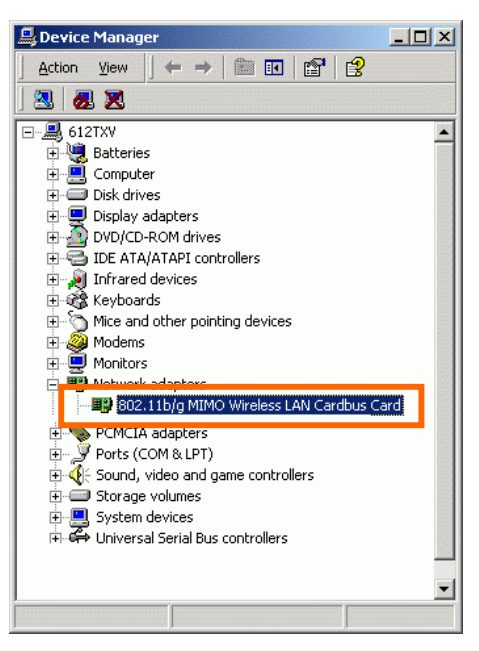

- **8 -**

## **UTILITY CONFIGURATION**

After successful installation of the Wireless LAN Card's driver, the utility icon will display in the task bar. You will be able to access the Configuration Utility through the Network Status icon.

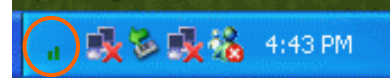

If the icon doesn't appear automatically, go to **Start**  $\rightarrow$  **Programs**  $\rightarrow$  **Wireless** Utility  $\rightarrow$  Wireless Utility, it will appear in the task bar.

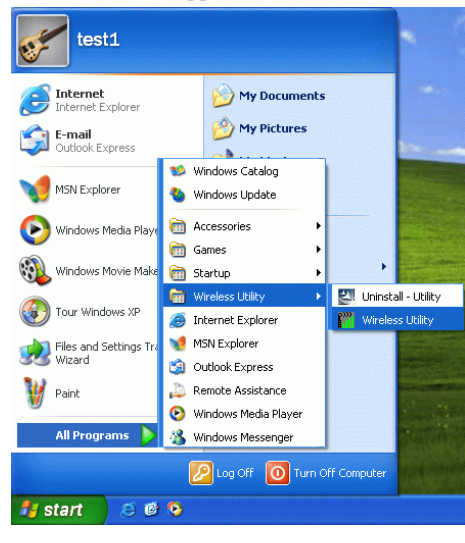

#### **Accessing the Configuration Utility**

All settings are categorized into Six Tabs: **Profile Tab Link Status Tab Site Survey Tab** 

- **9 -**

## **Statistics Tab Advanced Tab About Tab**

#### **Profile Tab**

Profiles can bookkeeping your favourite wireless settings among your home, office, and other public hotspots. You may save multiple profiles, and activate the correct one by your preference.

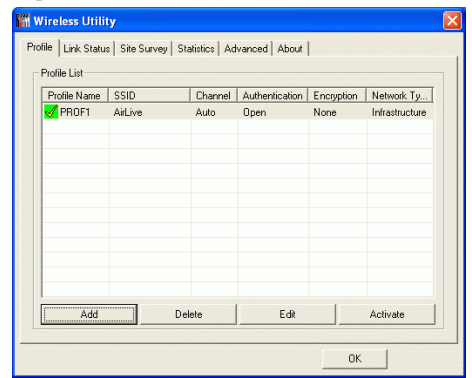

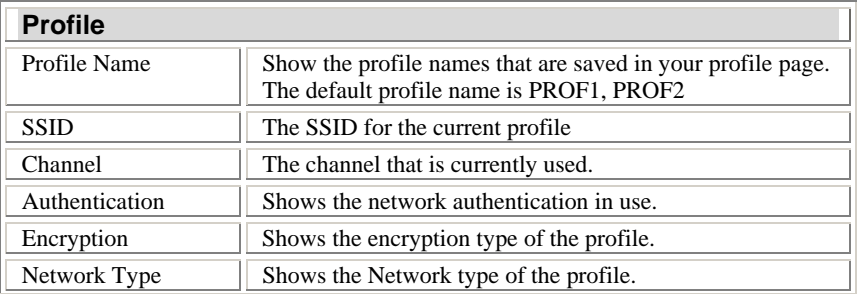

- **10 -**

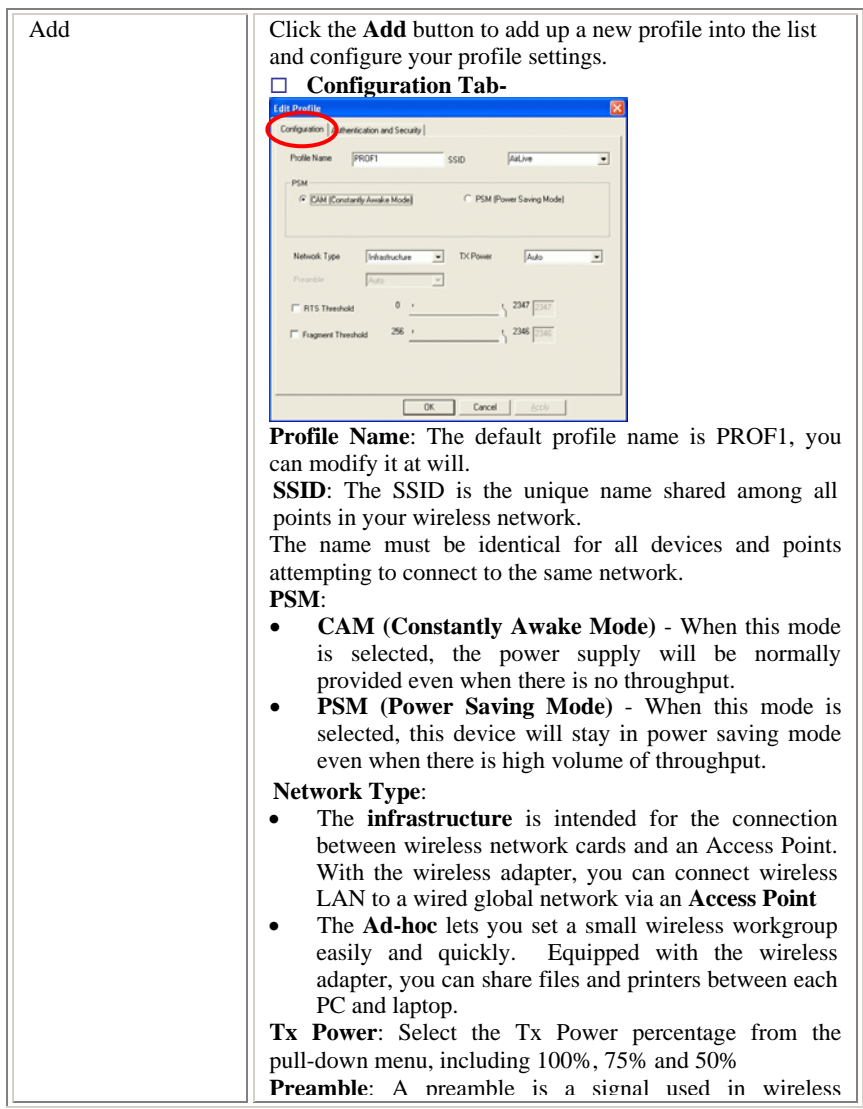

- **11 -**

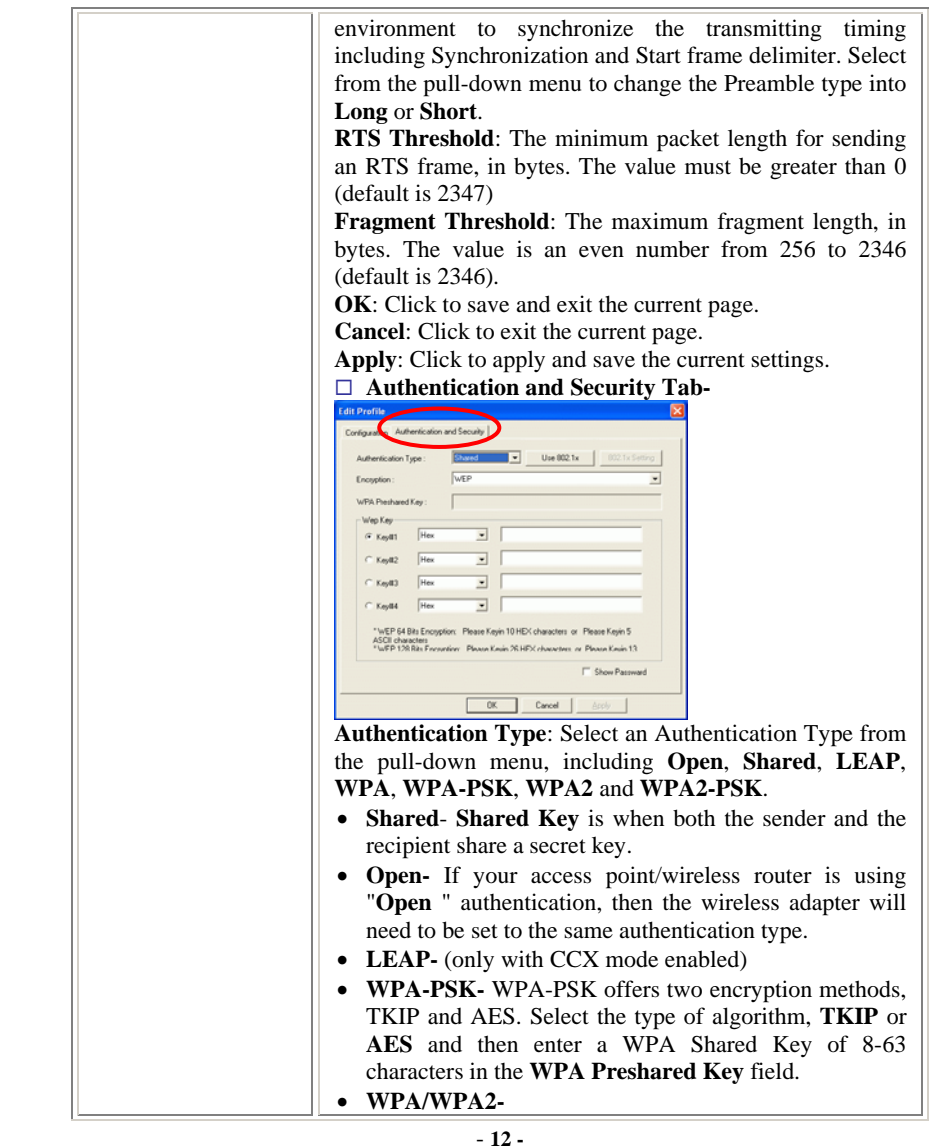

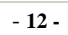

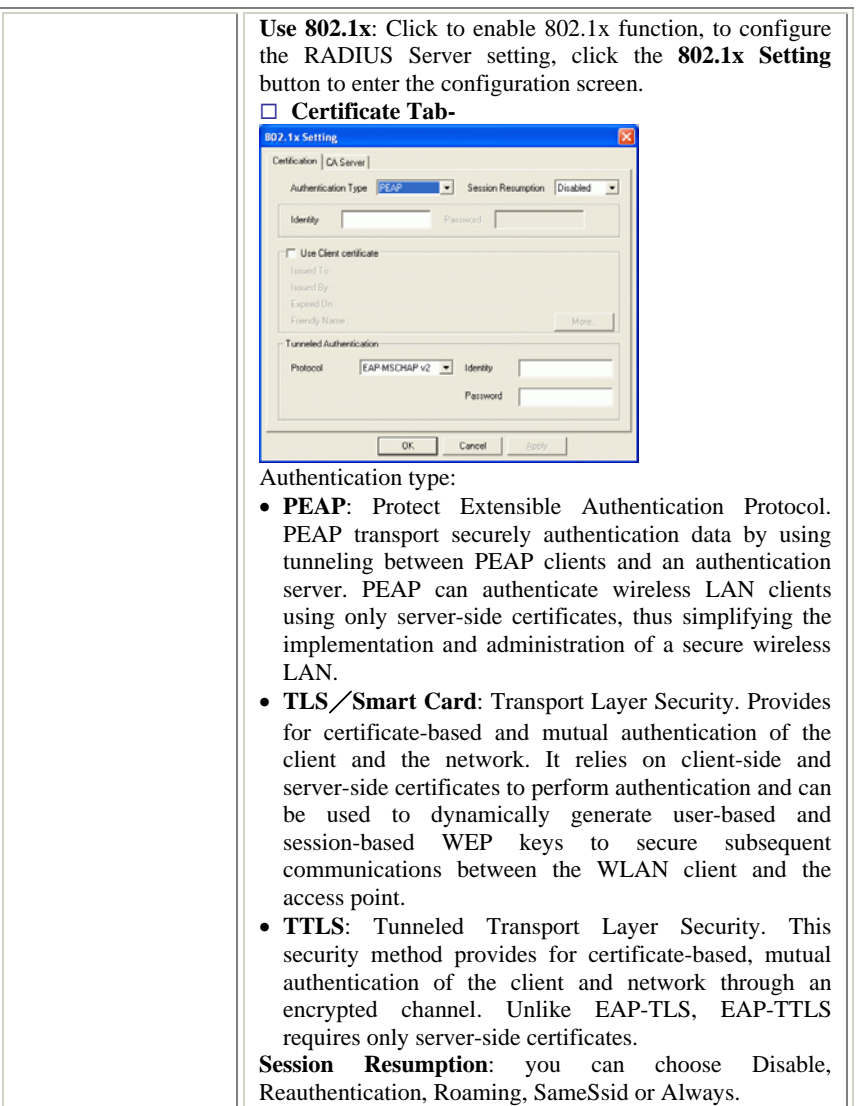

- **13 -**

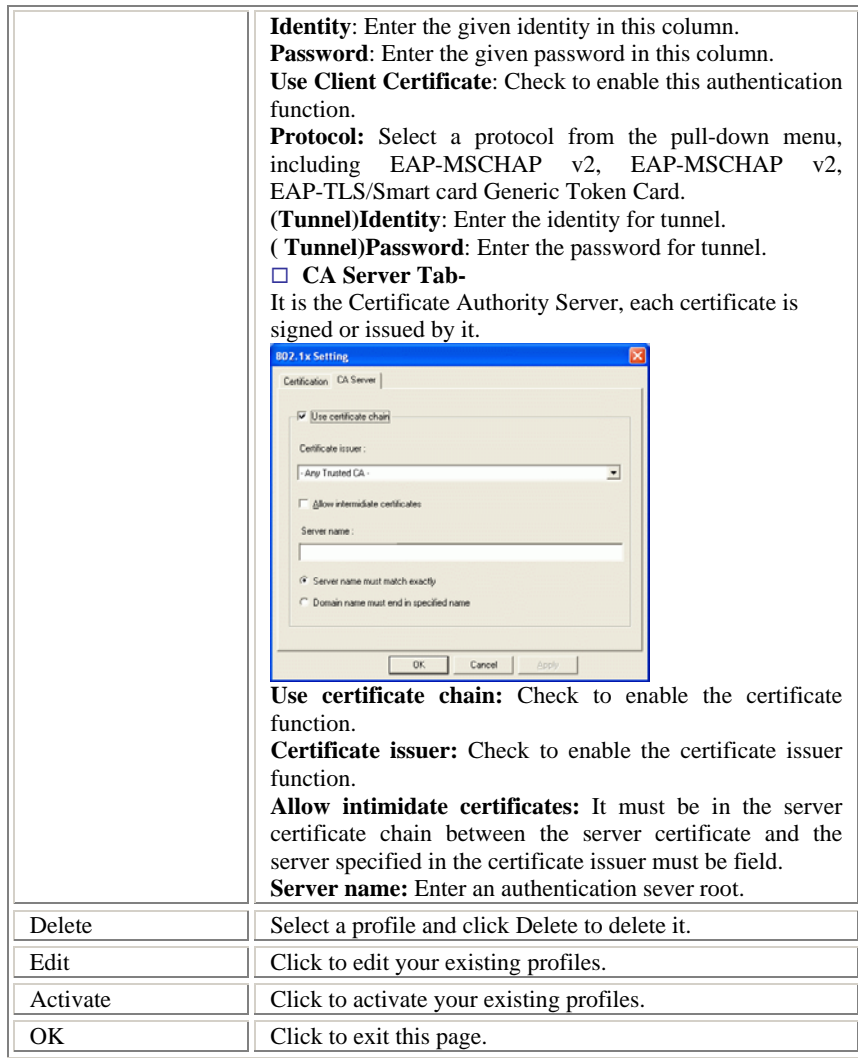

- **14 -**

## **Link Status**

The Link Status page displays the current connection status.

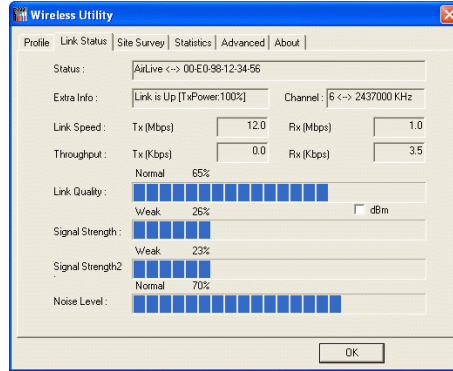

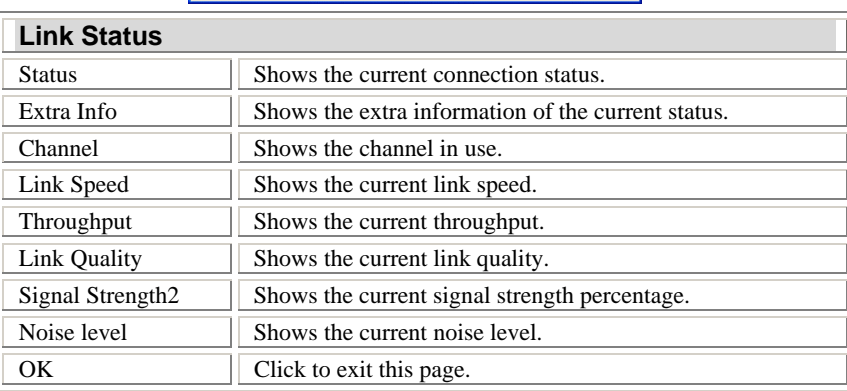

## **Site Survey**

The Site Survey screen displays a list of infrastructure and ad-hoc networks

available for connection.

- **15 -**

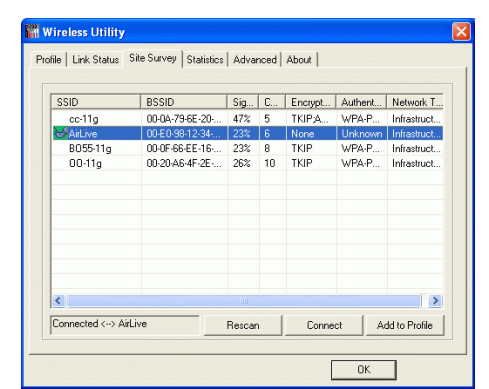

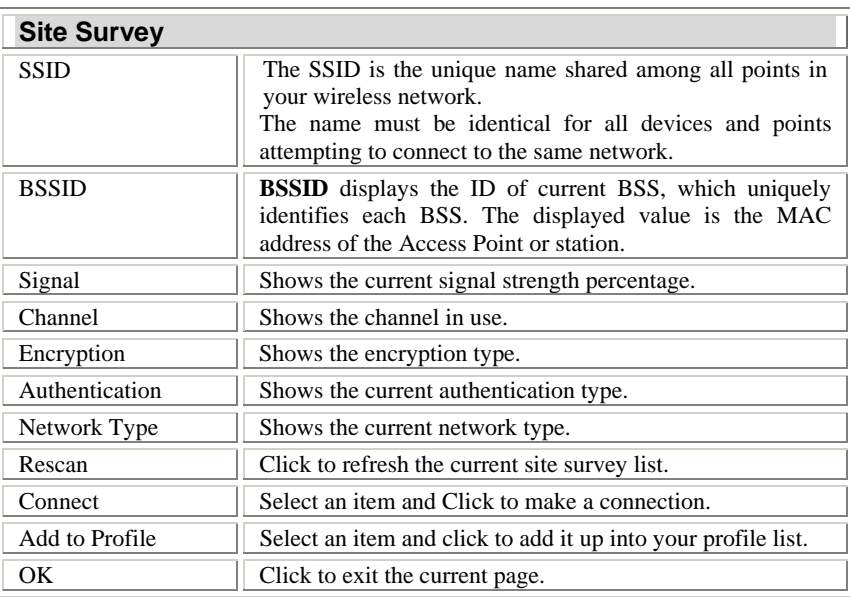

- **16 -**

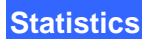

The Statistics screen displays the statistics on your current network settings.

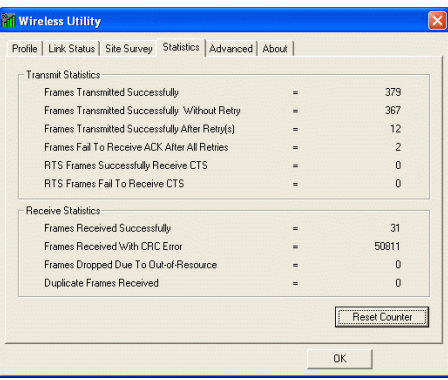

## **Advanced**

The Advanced tab lets you configure the advanced wireless settings including wireless security settings.

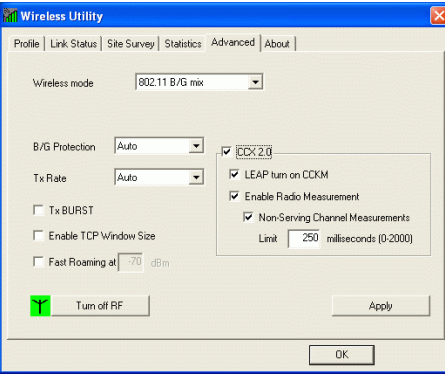

- **17 -**

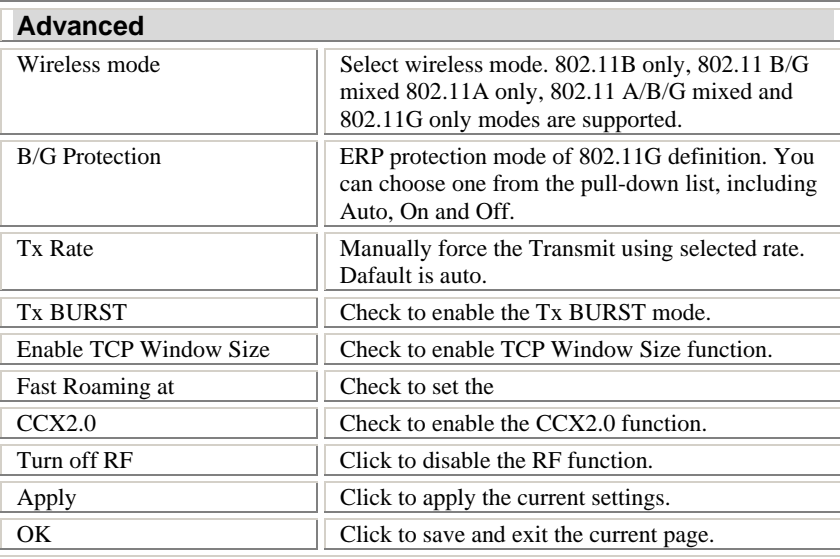

## **About**

Click on the **About** tab to view basic version information about the **Configure Version, Driver Version, EEPROM Version, Firmware Version.**

- **18 -**

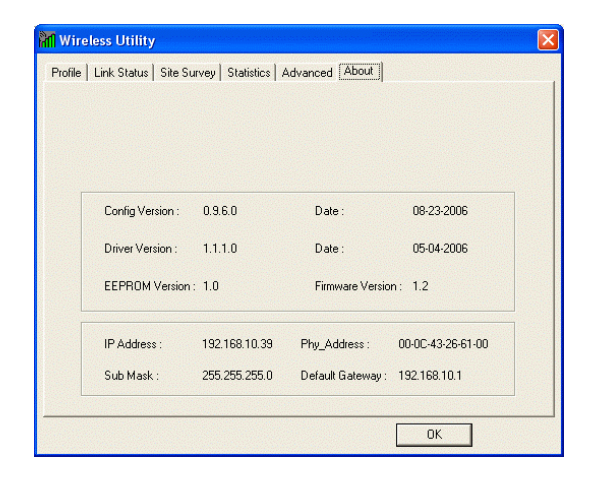

- **19 -**

## **UNINSTALLATION**

In case you need to uninstall the Utility and driver, please refer to below steps.

(As you uninstall the utility, the driver will be uninstalled as well.)

1. Go to **Start**  $\rightarrow$  (All) Programs  $\rightarrow$  Wireless Utility  $\rightarrow$ **Uninstall-Utility**

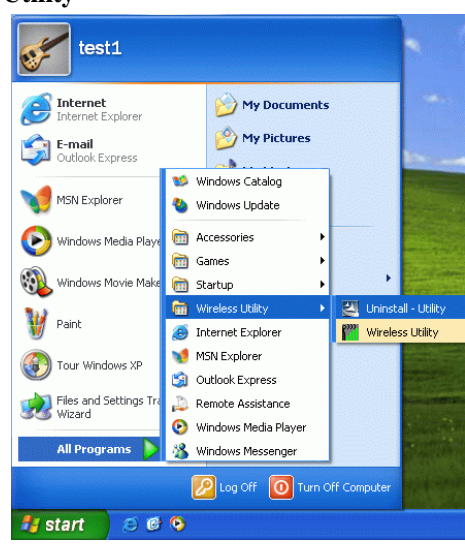

2. Click **Remove all** to perform the uninstallation.

- **20 -**